## How to view logs of admin/staff actions in Endpoint Manager

Click 'Dashboard' > Audit Logs'

- Endpoint Manager logs all actions taken on managed devices by admins and staff. These logs can be useful when troubleshooting issues.
- Example logged actions include:
	- Add, update or remove users / user groups
	- o Send password recovery mails to users
	- Add or remove devices / device groups
	- Apply a security profile
	- Create or edit a profile
	- Package installations
	- Remote take-over sessions
	- Changes to containment settings
	- Remote file transfers
	- Auto-removal of old / duplicate devices
	- Remote execution of command line and powershell commands
	- Generate reports
- Each log entry is accompanied with details such as the staff member who applied the action, the affected device, the action taken, and more.
- Audit logs are maintained for up to a year for PCI-DSS compliance.

 $\pmb{\times}$ 

The logs screen shows activities in chronological order.

- **Staff**  Username of the admin or staff member who performed the action.
- **Event Name** The action executed. Examples include user enrollment and update, device enrollment, profile update, remote installation of packages, remote take-overs, remote tools sessions and device removals.
- **Affected Object** The device, device group, profile, procedure or filegroup which was the target of the action.
	- Click the name to view more details about the item.
- **Old Value**  The setting or value before the action was implemented.

 For example, if a Comodo package is remotely updated, the old version number of the package is shown here.

**New Value** - The setting or value after the action was implemented.

 For example, if a Comodo package is remotely updated, the version number of the new package is shown here.

**Extra Info** - Additional details about the action. These include devices on which the procedure was run, installation parameters, profiles applied/removed, malware quarantined, scans run and so on.

 Script or patch procedures - Click 'Selected Devices' to view the devices on which the procedure was run.

- **Session ID**  String that identifies the connection session between the device and the EM server during the action.
- **Log Creation Date** Date and time of the event.

Use the filters to view events of a specific type, events that affected a specific object, and more:

Click the funnel icon at the top right.

 $\pmb{\times}$ 

You can filter items by various criteria or search for specific events.

- **Component name** Select whether you want to view the events from the EM portal of from the Remote Control sessions handled by admins and staff.
- **Source** Select the category of objects affected by the actions for which you want to see the logs
- **Event name** Select the type of action
- **Affected object**  Enter the label of the user, user group, device, device group, profile, procedure or file group affected by the event
- **Old Value** Type a value string to view events where that value was changed.
- **New Value** Type a value string to view events where that value was implemented
- **Extra info** Enter additional details about the actions for which you want to see the logs.
- **Session ID**  Enter the connection session identification string of a device to view only the actions executed during that session

Select your filter criteria and click 'Apply'.

## **Generate Log Reports**

You can generate a log report for up to the past 90 days.

- Click 'Dashboard' > 'Audit Logs'.
- Click the funnel icon to filter which records are included in the report.
- Click 'Export' above the table then choose 'Export to CSV'.

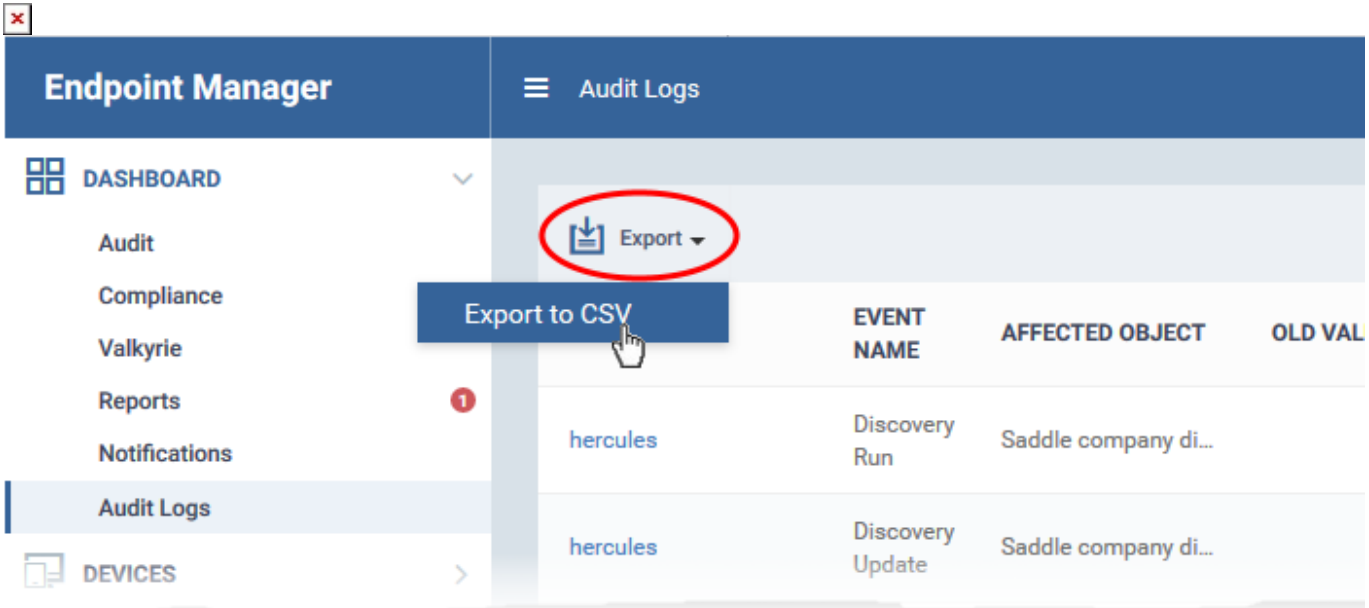

- Go to 'Dashboard' > 'Reports' to download the report.
- See [this page](https://wiki.comodo.com/frontend/web/topic/how-to-generate-and-download-reports-from-endpoint-manager) for more advice on reports.